# 弊社出荷時への復元(リカバリ)手順

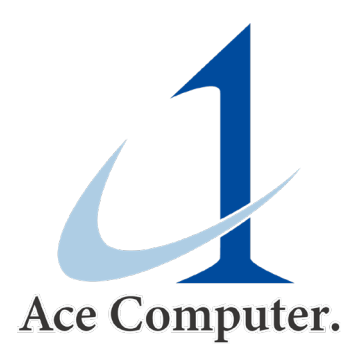

### リカバリ用アプリの起動

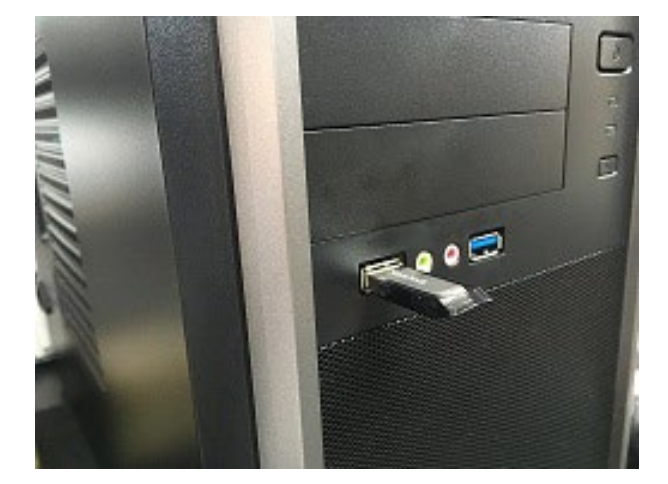

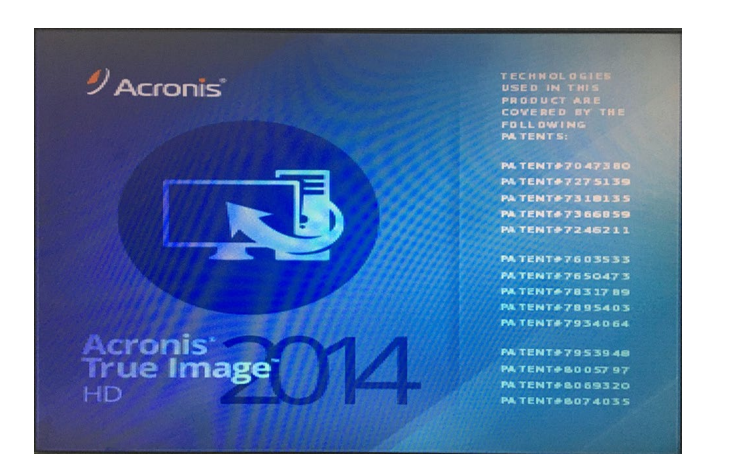

リカバリ用アプリが起動 ※Acronis True Image

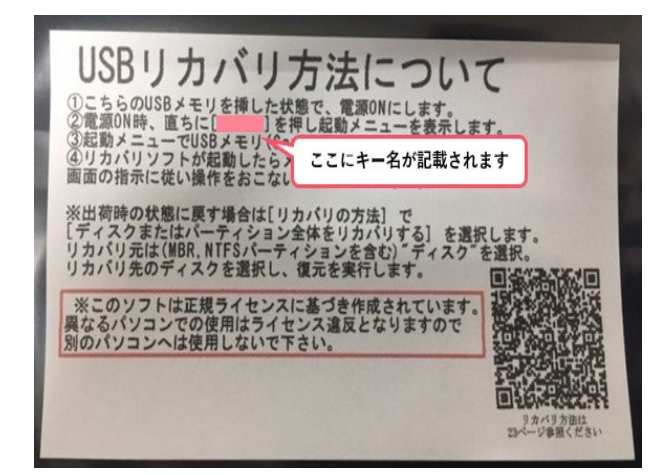

弊社添付のUSBを接続 わけのはない ありの 添付USBの袋に記載の起動キーを 押しながらPCを起動

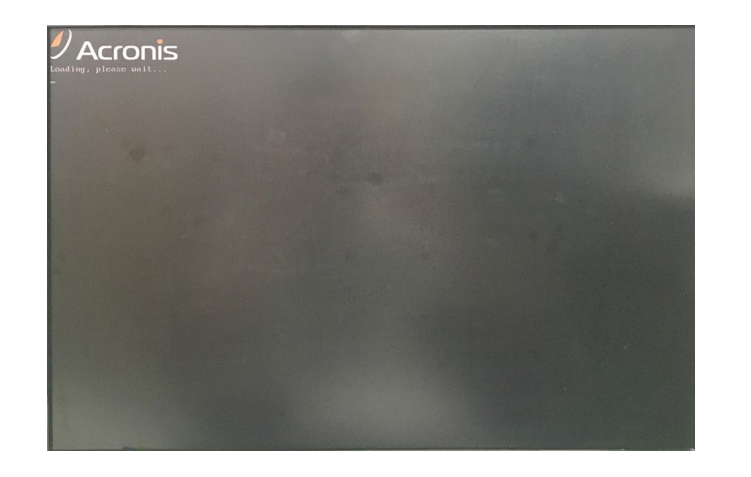

リカバリ用アプリ起動中・・・ アプリのホーム画面が表示

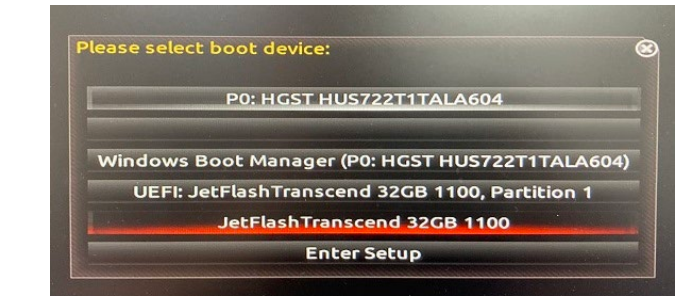

表示された画面から弊社添付の USBを選択(※USBのメーカーに より表示名は変動します。)

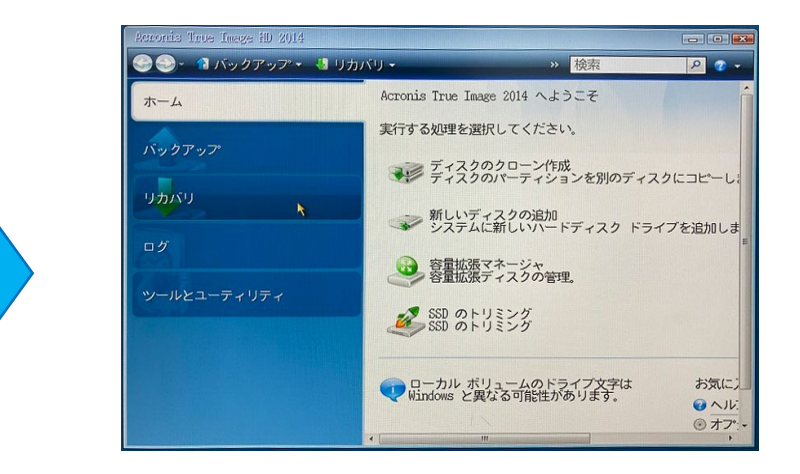

### リカバリファイルの選択

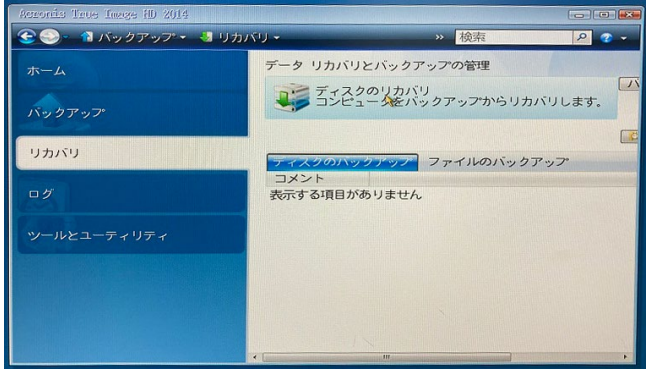

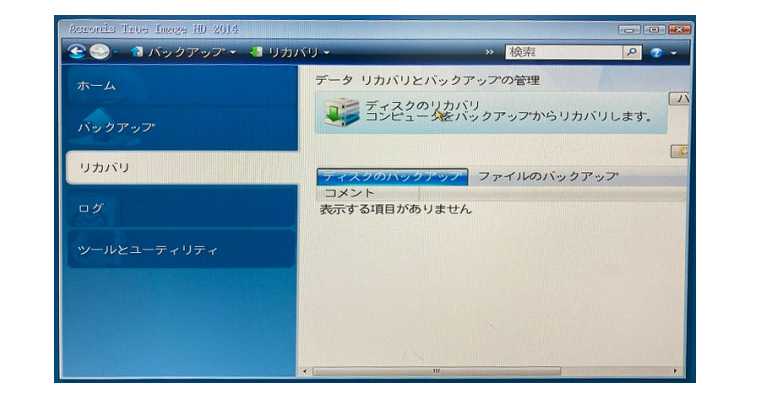

### 「リカバリ」を選択 「ディスクのリカバリ」を選択 「参照」ボタンをクリック

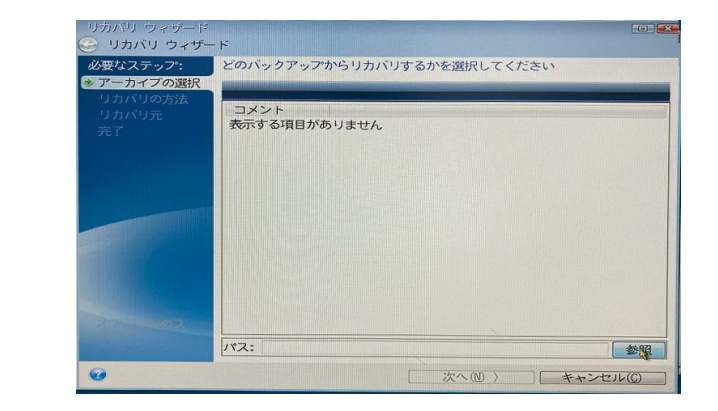

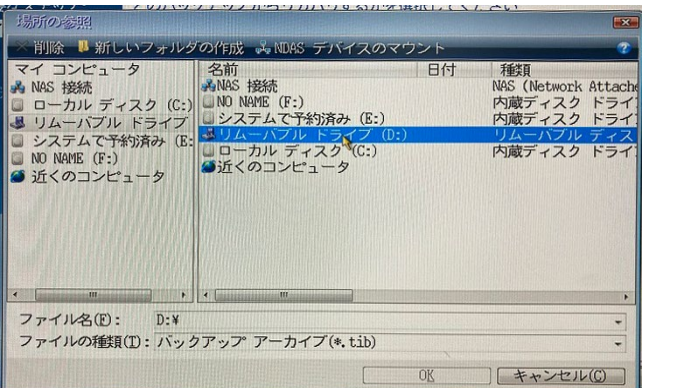

イメージをバックアップしたメ ディアを選択

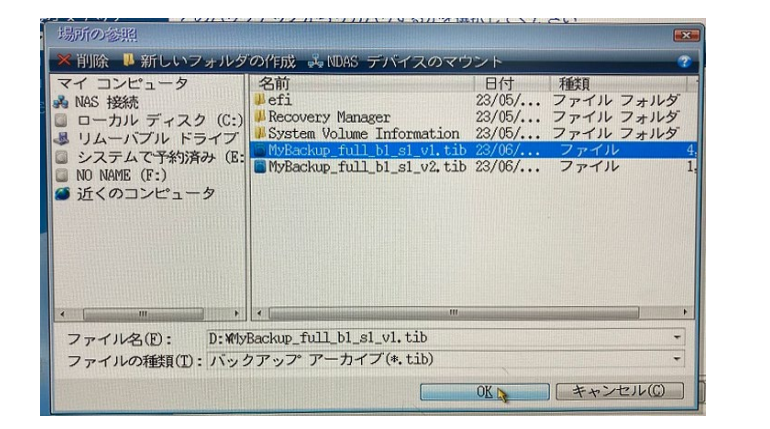

イメージをバックアップしたtib ファイルを選択

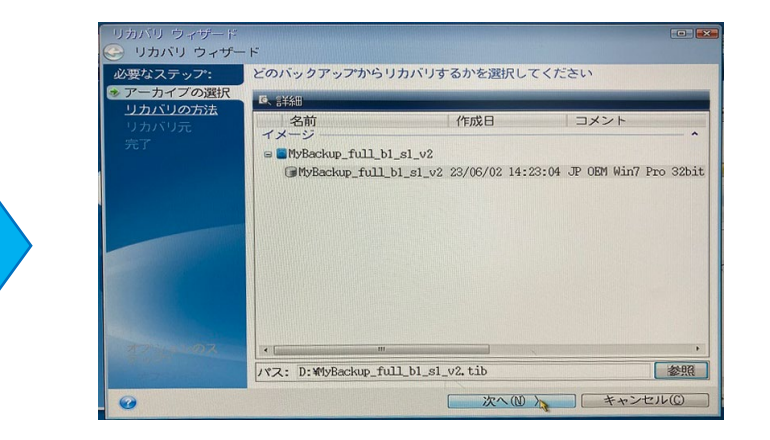

選択した内容に間違いがないこと を確認し「次へ」をクリック

## リカバリの設定と実行

容量

232.8 GB

プライマリ

**| 次へ(リ) | キャンセル(C)** 

図 ■NTFS (システムで予約済み) (E:) プライマリ,アクティブ 100 MB

リカバリする項目を指定します。

図 INTFS (ラベルなし) (C:)

■ ディスク プロパティ

図 ■MBR とトラック0

パーティション<br>図ディスク 2

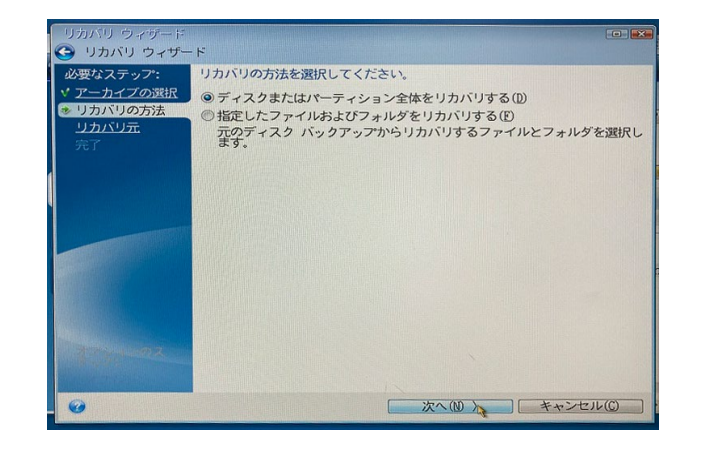

#### 「ディスクまたはパーティション 全体を復元する」にチェック

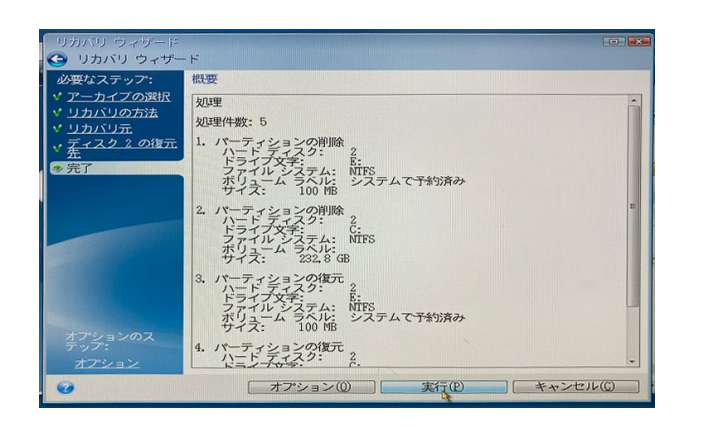

復元の概要を確認し内容に問題が なければ「実行」をクリック

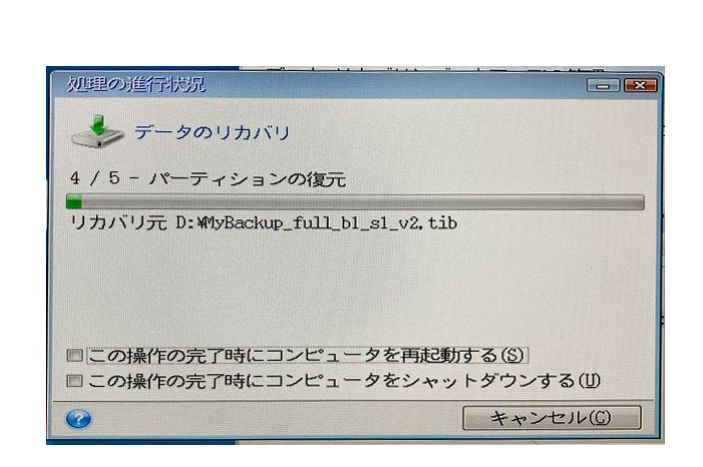

復元する項目にチェックを入れる ※バックアップした内容であること

を確認

● リカバリ ウィザード

必要なステップ:

ノアーカイブの選択

ディスク 2 の復元

v リカバリの方法

● リカバリ元

リカバリが実行される ※終了後に再起動またはシャット ダウンを選択してください

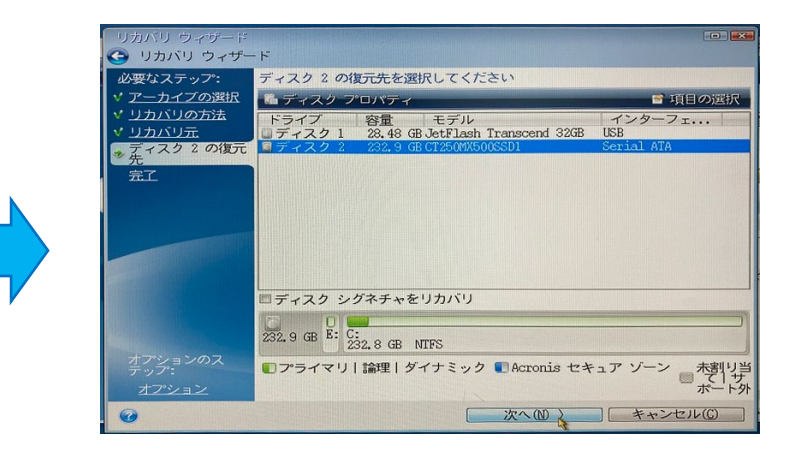

復元先を選択し「次へ」 ※この画面ではこのPCのSSDを復元 先に指定

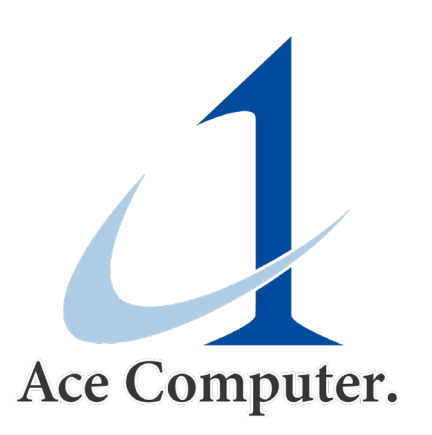